# **实验中心综合管理系统**

## **使用指南**

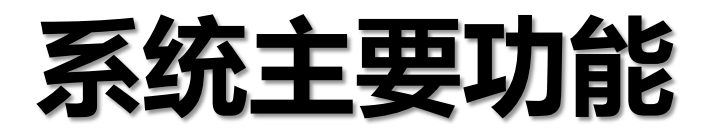

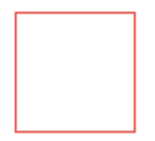

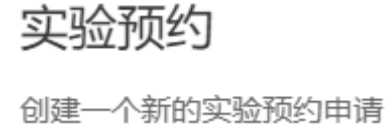

点击进入→

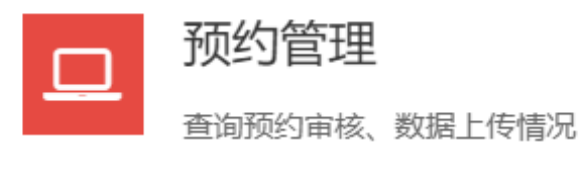

点击进入→

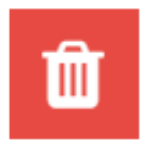

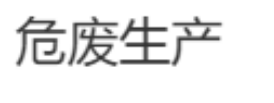

危险废弃物生产情况申报

点击进入→

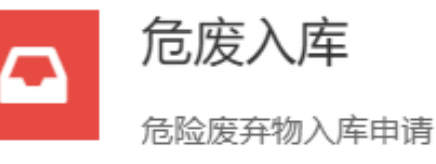

点击进入→

### 打开浏览器,输入系统登录地址:(此地址只在校园网范围内有效) **https://msl.xust.edu.cn/Data/Client/login**

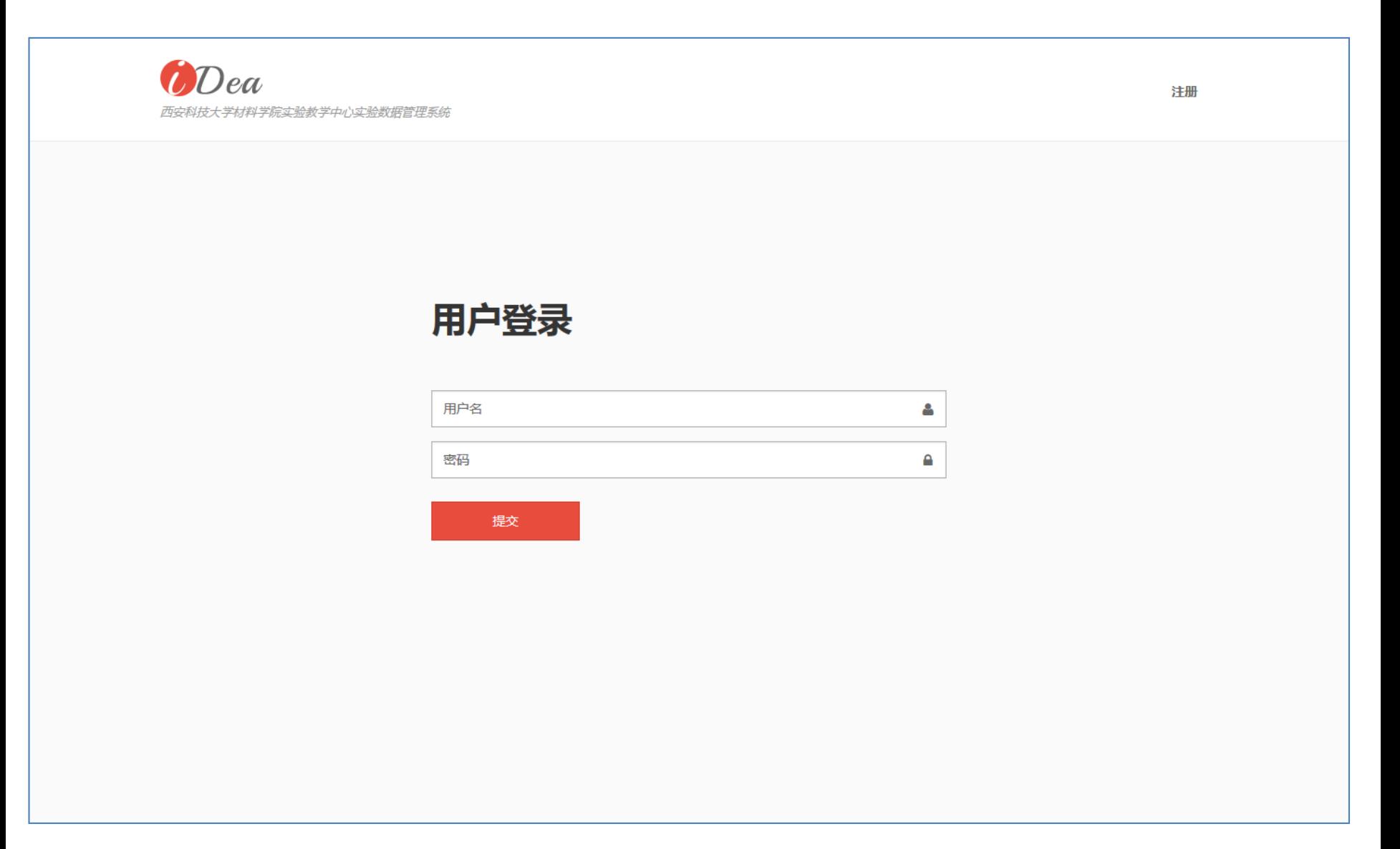

### **用户注册** 点击注册,系统跳转至注册界面,请如实完整填写所有项目后点击提交。用户经由管理员审核后方可登录。

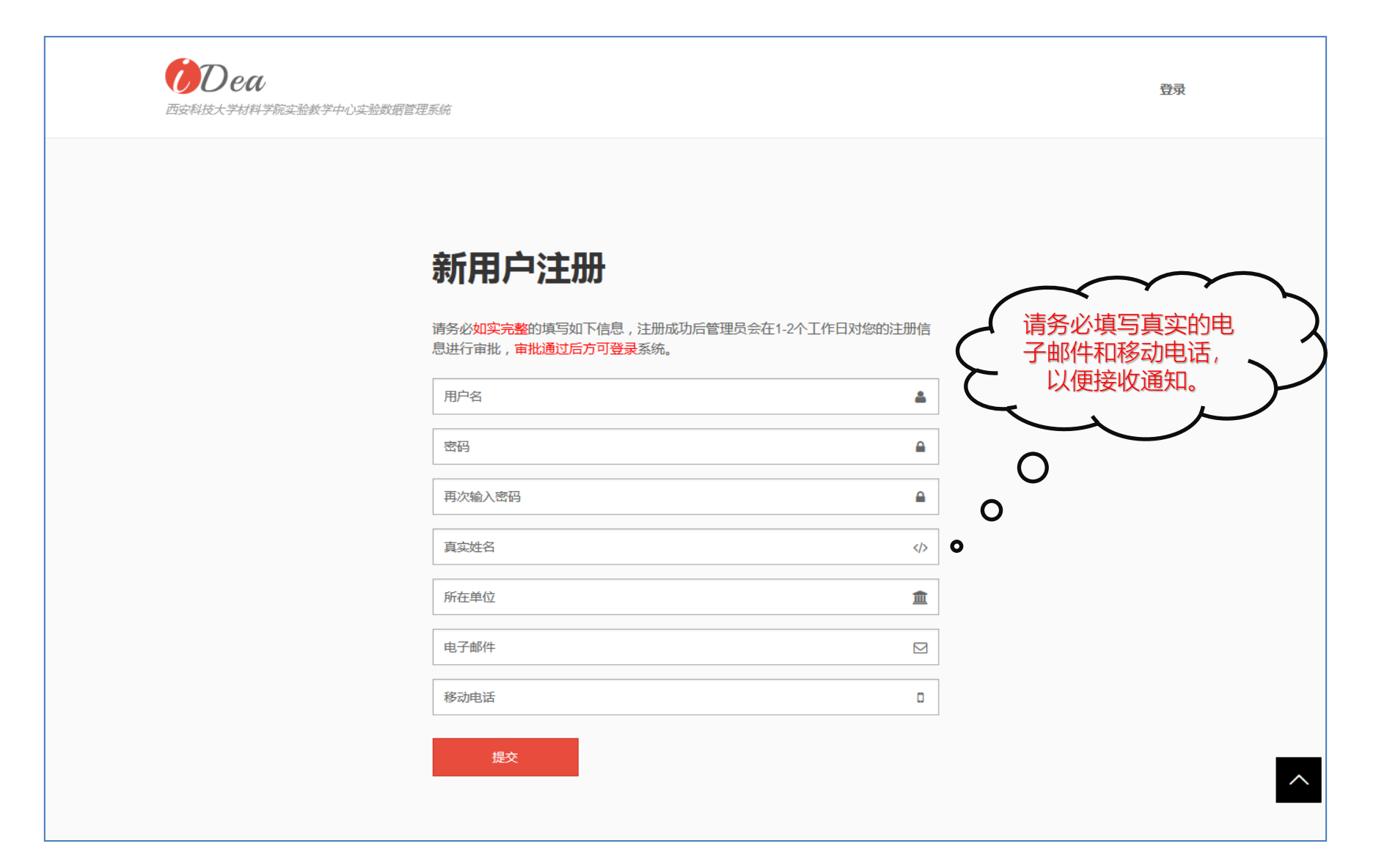

### **系统主界面**

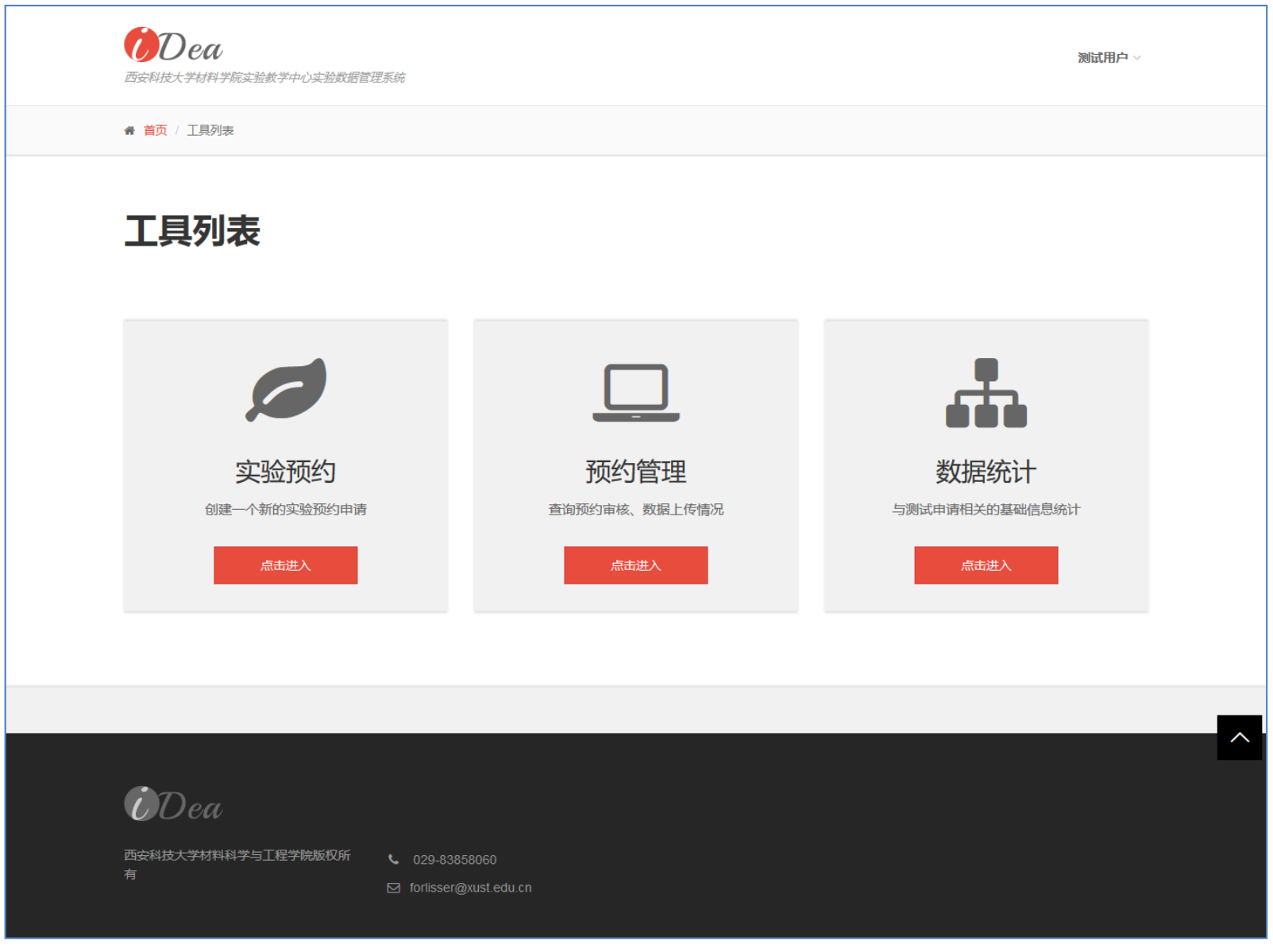

### **实验预约** 点击实验预约进入实验预约主界面,系统列出了可预约的所有实验列表。

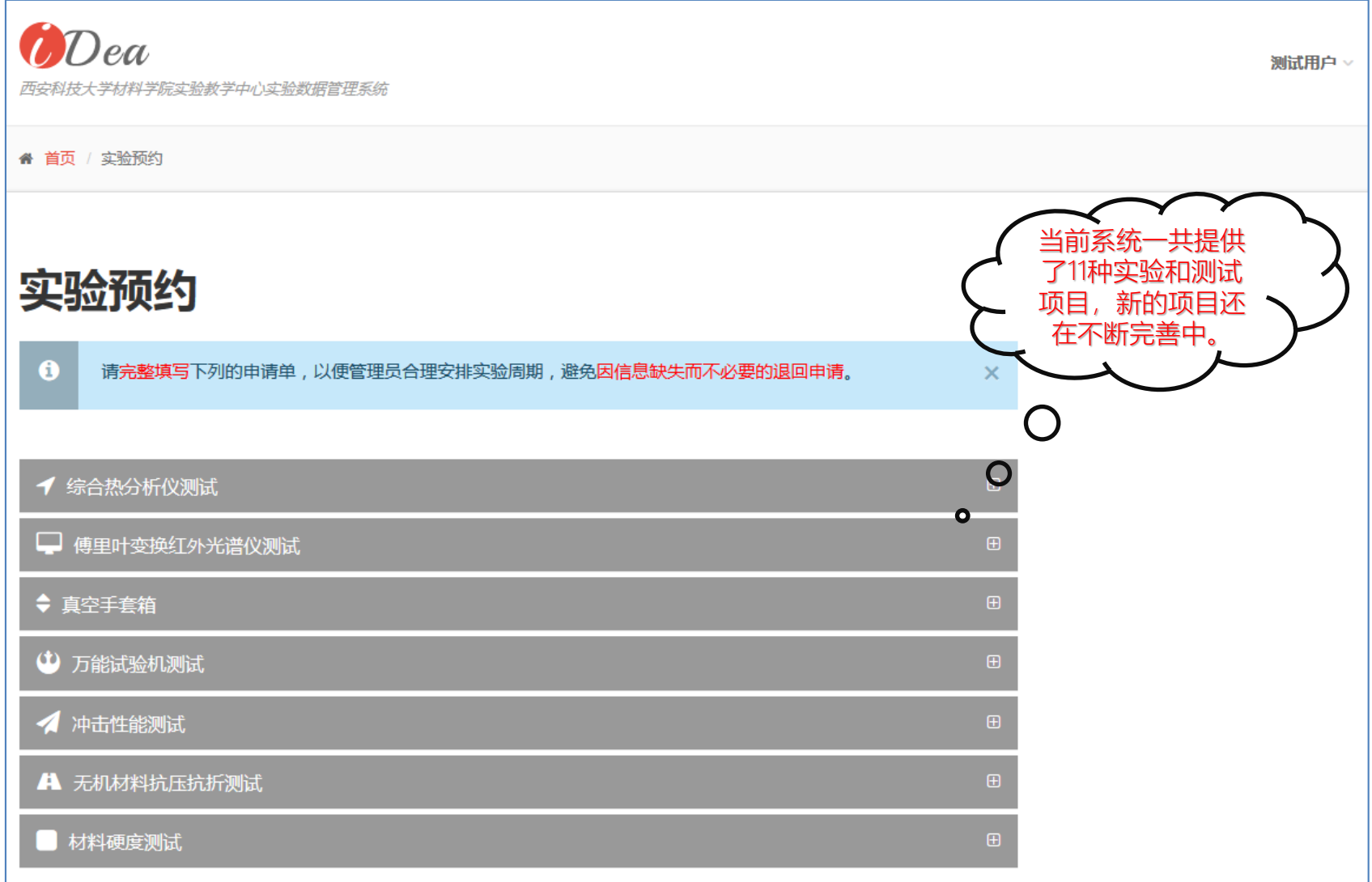

### **实验预约**

#### 点击需要预约的实验,系统会自动展开预约申请单,请遵照申请单填写要求认真填写,提交后等待管理员审批。

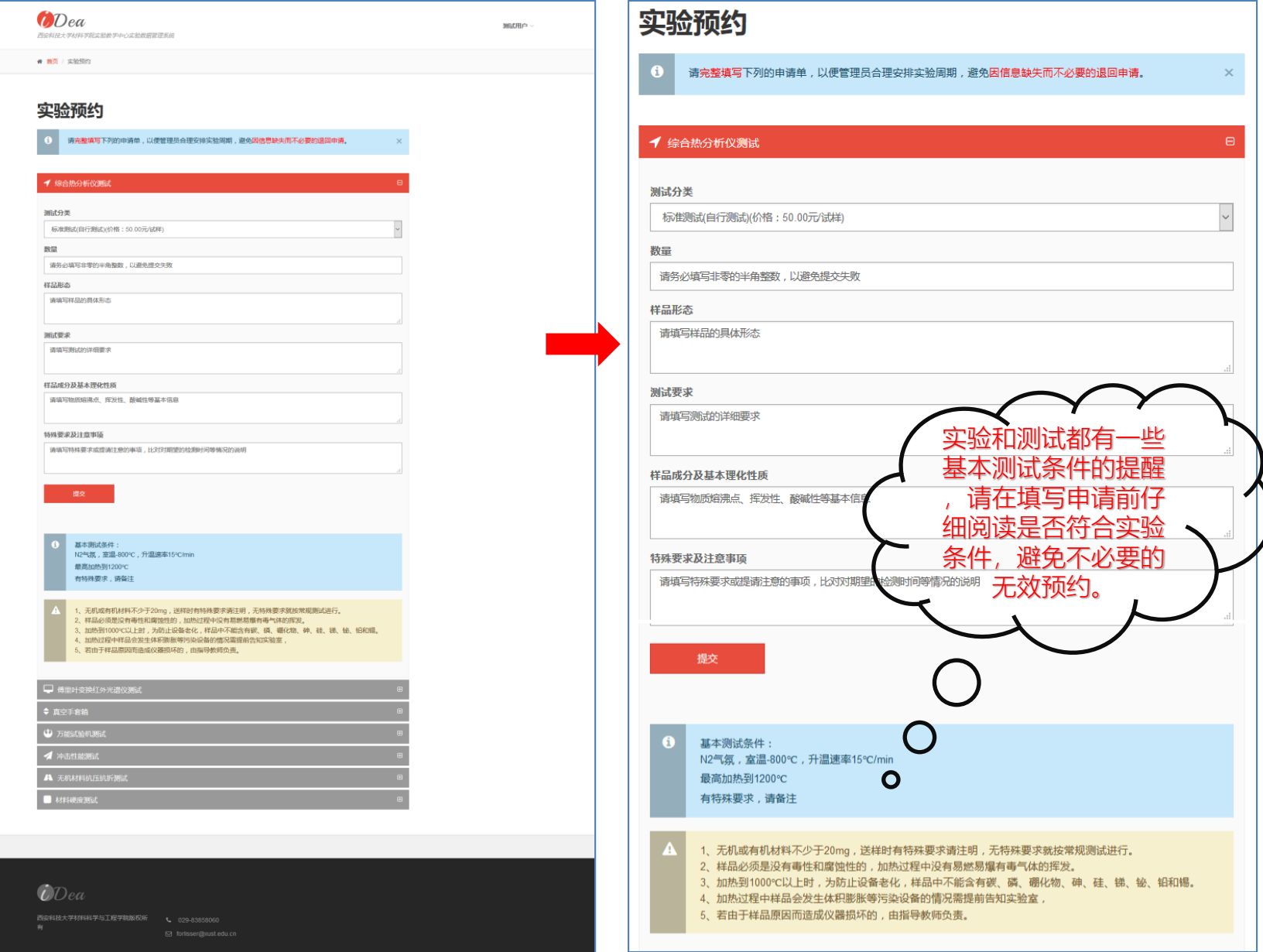

### **预约管理** 点击预约管理可见全部预约当前的运行状态。

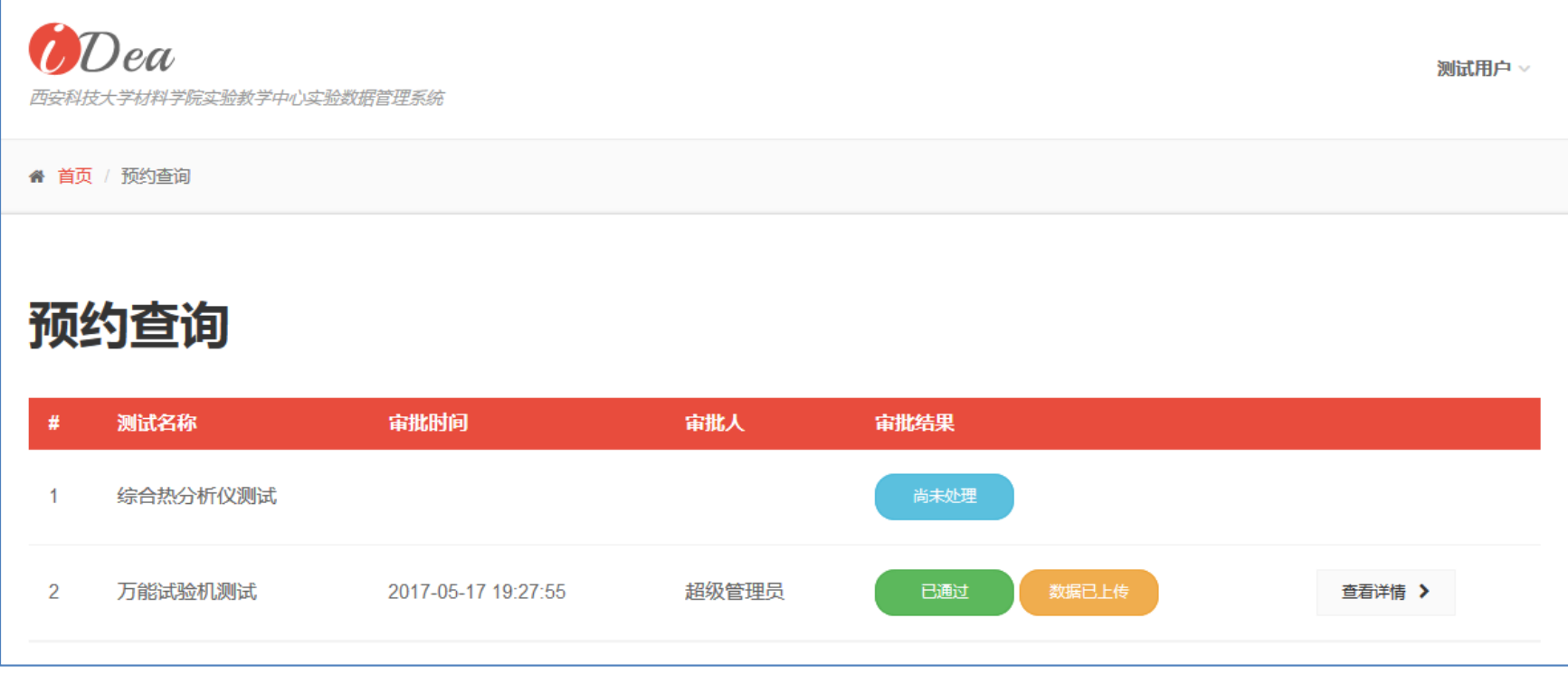

请随时关注您的实验进程,管理员会在接到测试申请后一个工作日内对申请进行处理。

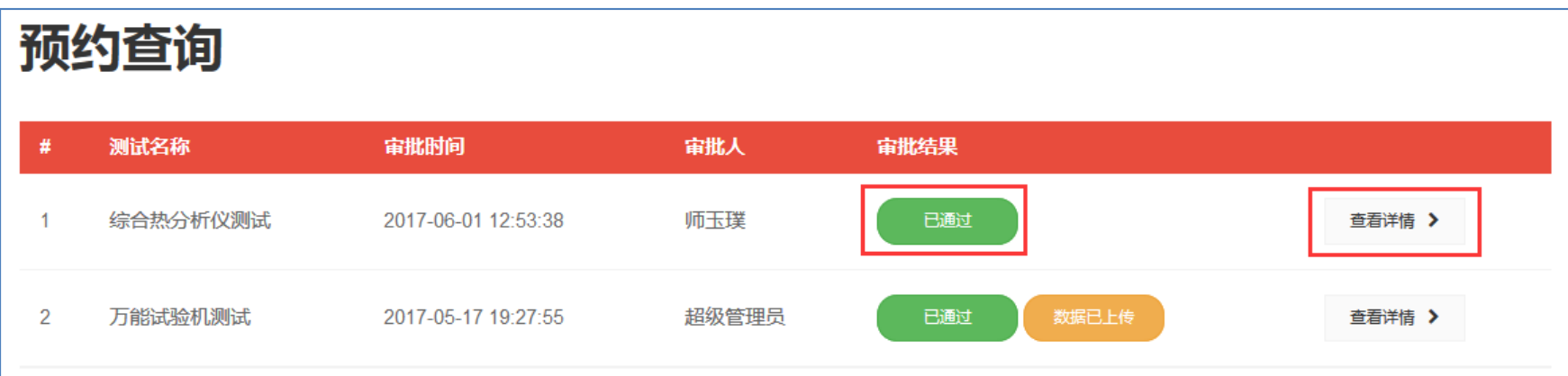

### **预约管理** 点击预约的查看详情按钮,可以看到预约的详细信息。

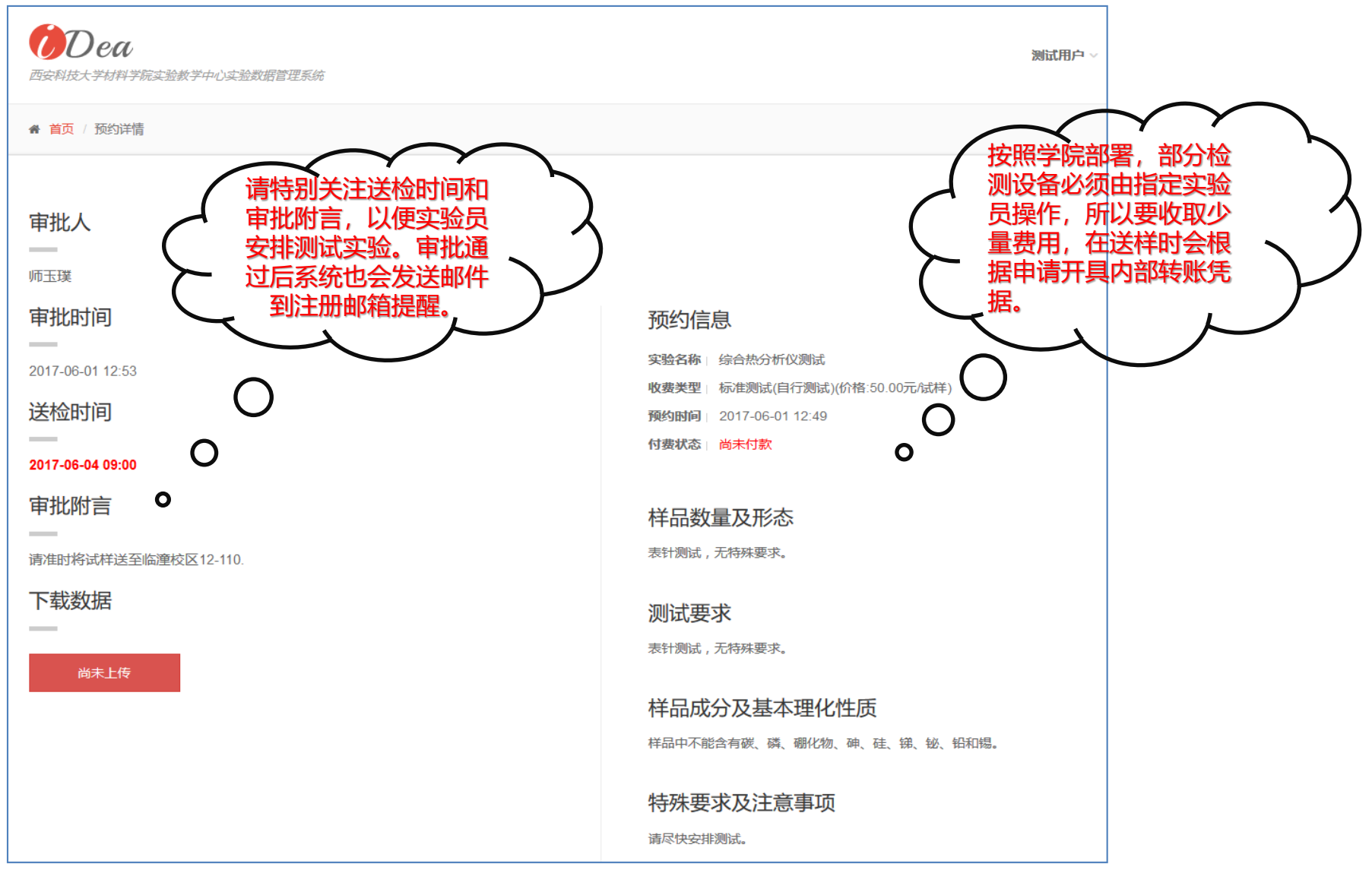

### **预约管理**

实验室为避免计算机系统病毒,不允许使用U盘等介质拷贝实验数据。测试实验完成后,管理员会在一个工作日内将实验 数据上传至系统,请随时关注预约状态的变更,及时下载实验数据。

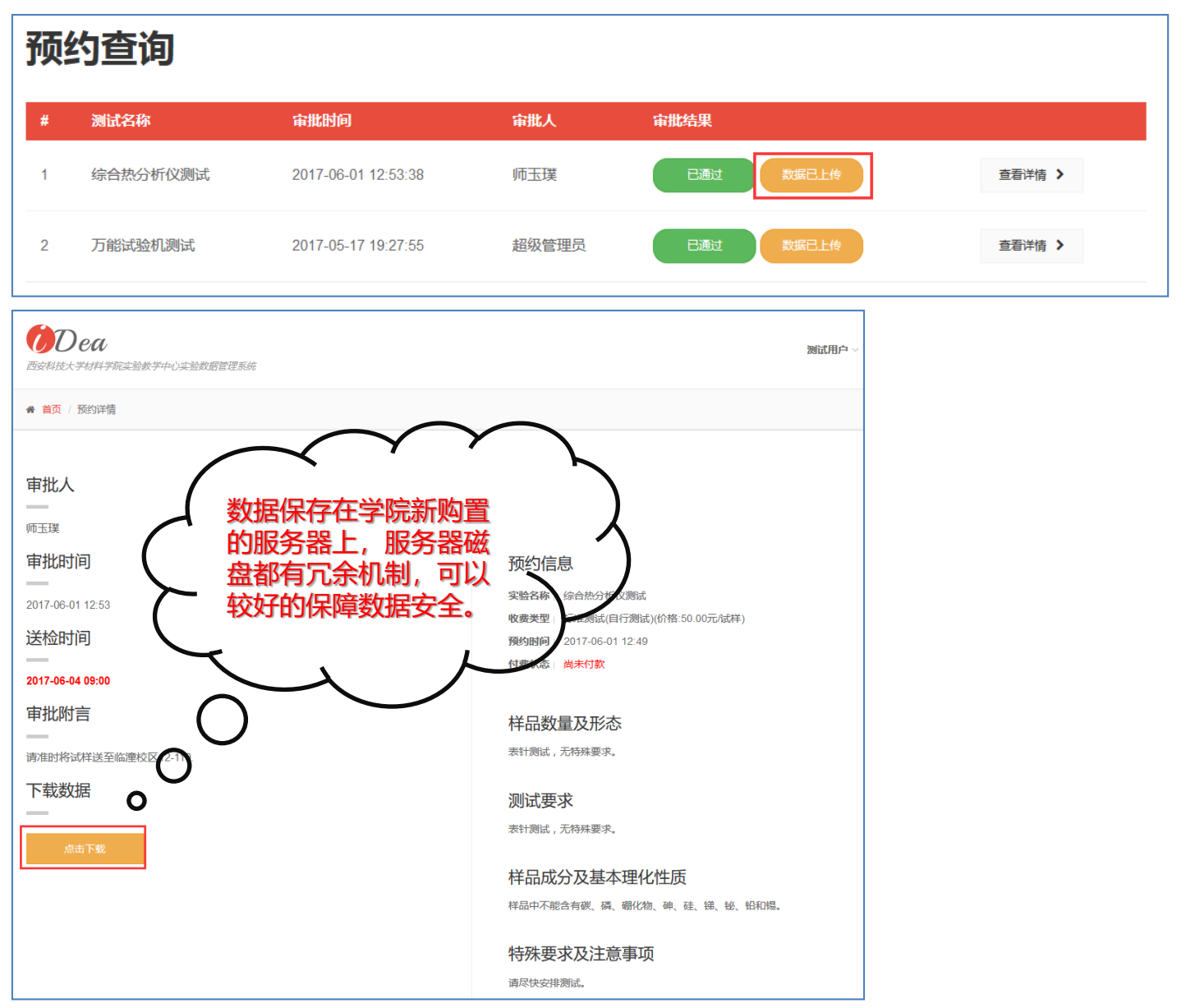